# ESFINGE APP

Software de Gestão de Sistemas Transportadores

### Tela de Login

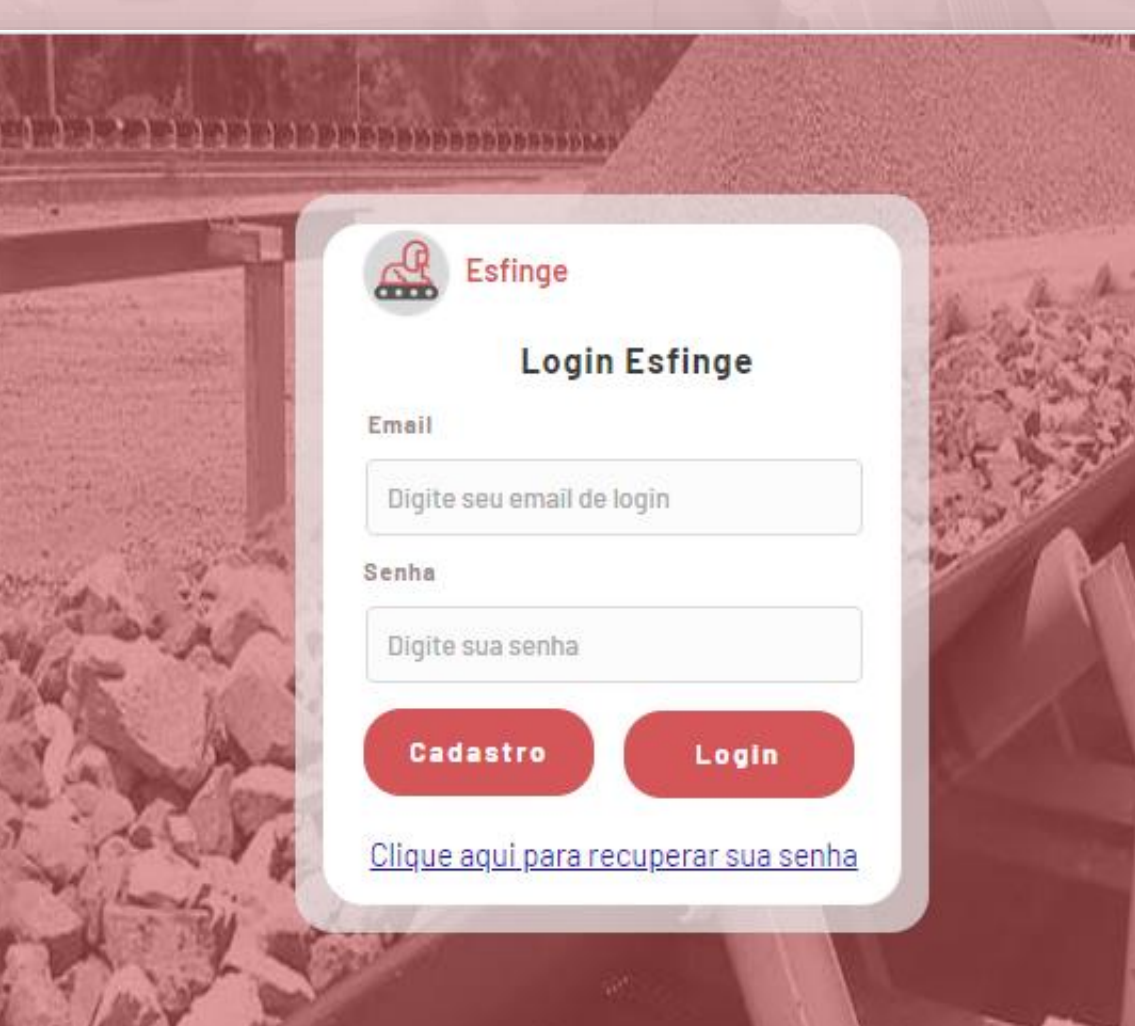

Na tela de login, você poderá:

- 1) Acessar o sistema através de email e senha cadastrados;
- 2) Solicitar o cadastro de um usuário;
- 3) Solicitar recuperação de senha;

### Tela de Login >> Cadastro de Usuário

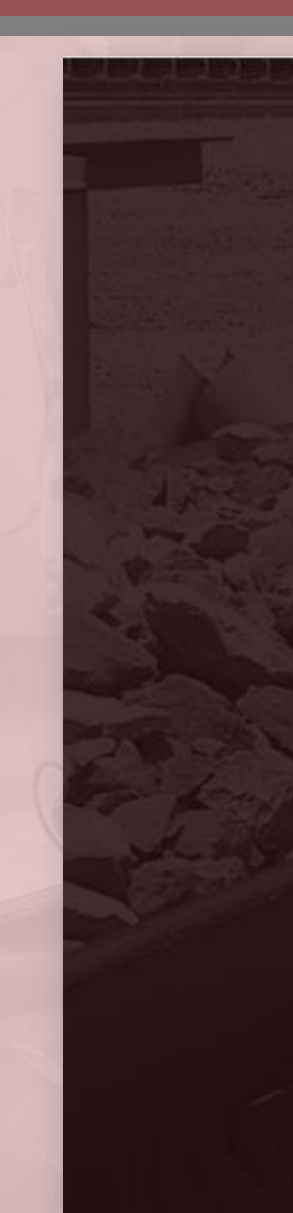

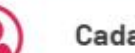

### Cadastro de Usuário

#### Nome

Digite aqui seu primeiro nome

#### Sobrenome

Digite aqui seu (s) sobrenome (s)

Cargo

Digite aqui seu cargo

CNPJ da Empresa (Somente Números)

Digite o CNPJ da sua empresa

Email

Cadastre seu email

Senha

Cadastre sua senha

Cadastrar

Na tela de cadastro de usuário, você poderá solicitar um novo cadastro de usuário para você, ou para um membro de sua equipe.

**Importante:** O cadastramento de usuário é feito por CNPJ, portanto, caso possua mais de uma unidade de negócios, haverá dois acessos distintos – um para cada unidade.

### Painel dos Transportadores

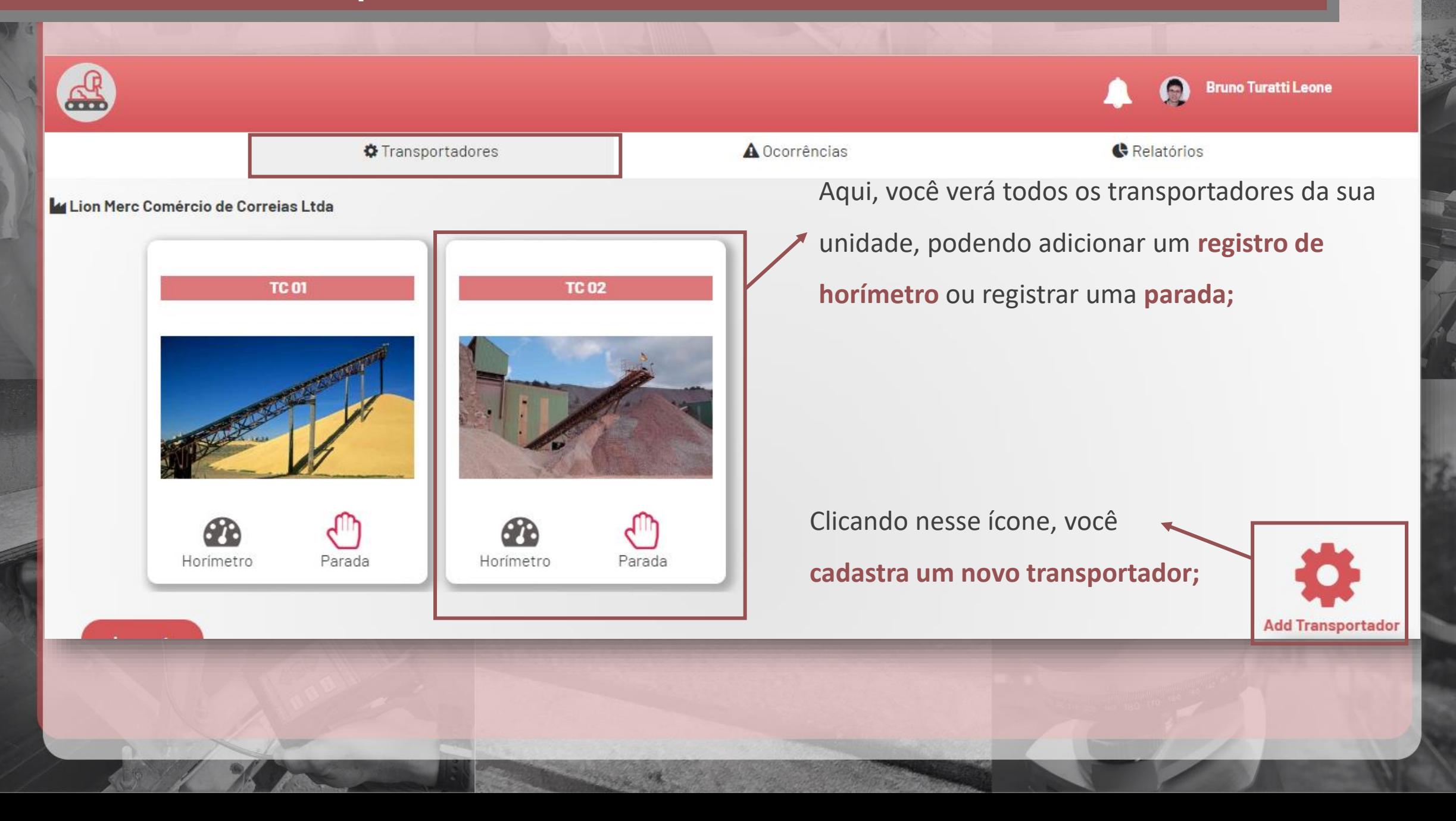

### Painel dos Transportadores >> Cadastro de Horímetro

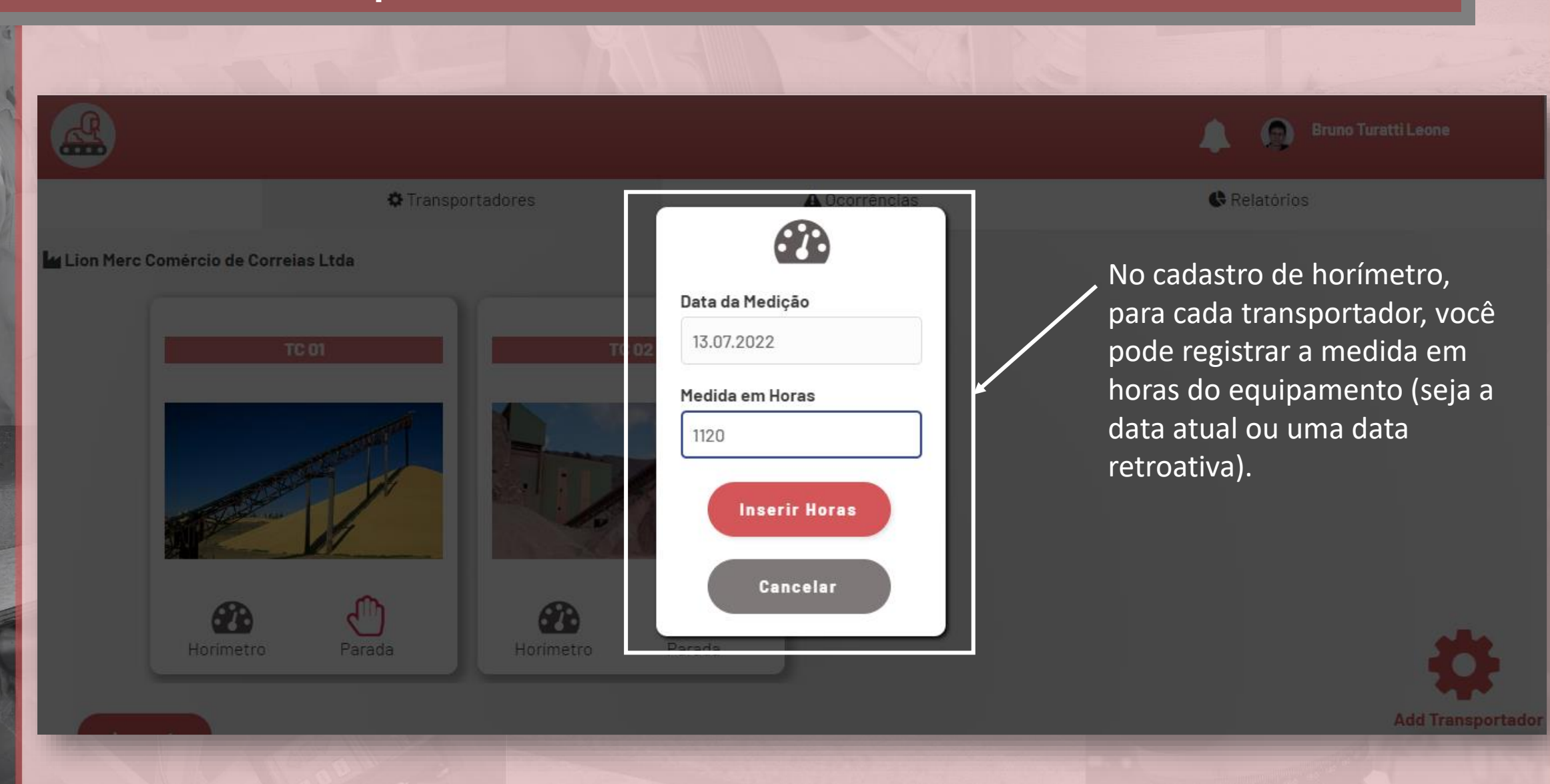

### Painel dos Transportadores >> Registro de Parada

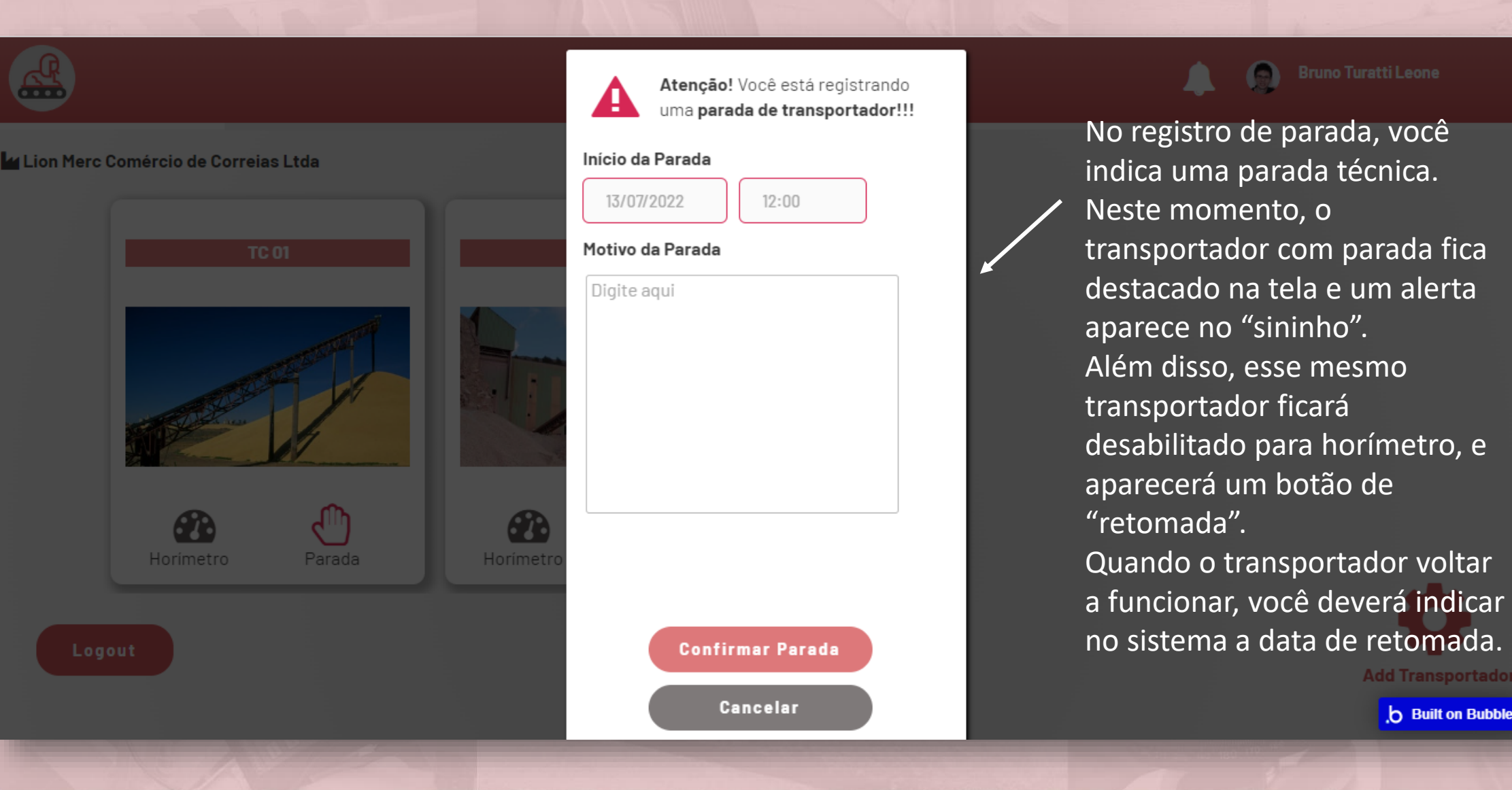

### Painel dos Transportadores >> Cadastro de Transportador

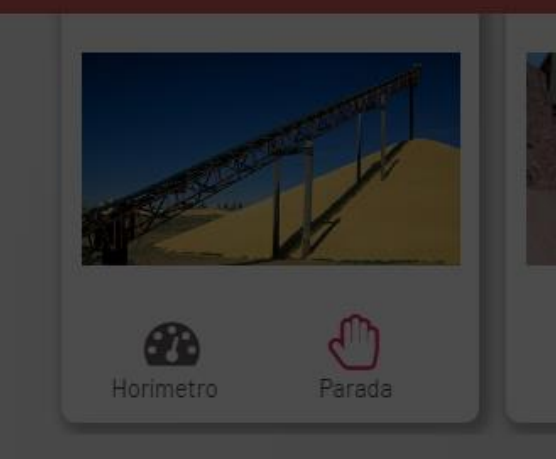

Logout

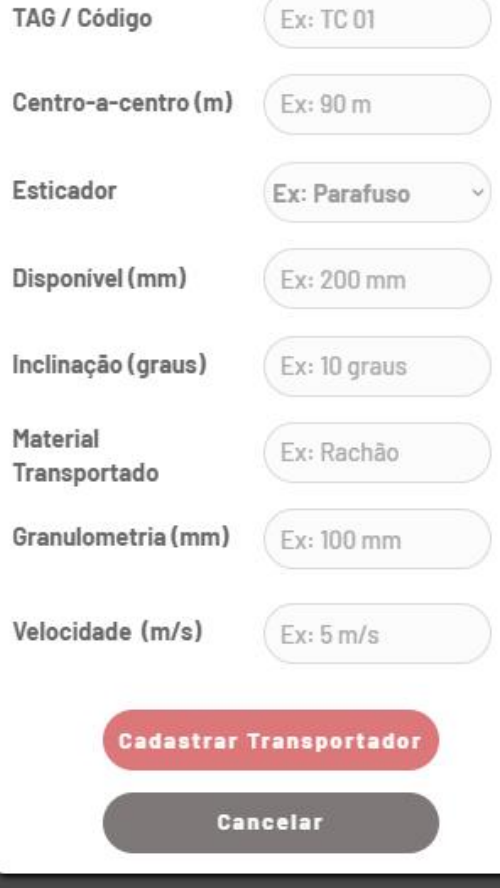

No cadastro de transportador, você cadastra as informações básicas do seu equipamento.

Nesse momento, automaticamente é criado um novo "cartão" com o código/TAG do transportador e você poderá seguir com o cadastramento dos demais componentes.

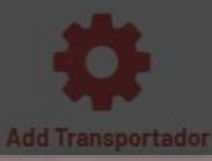

## Árvore do Transportador >> Informações Gerais

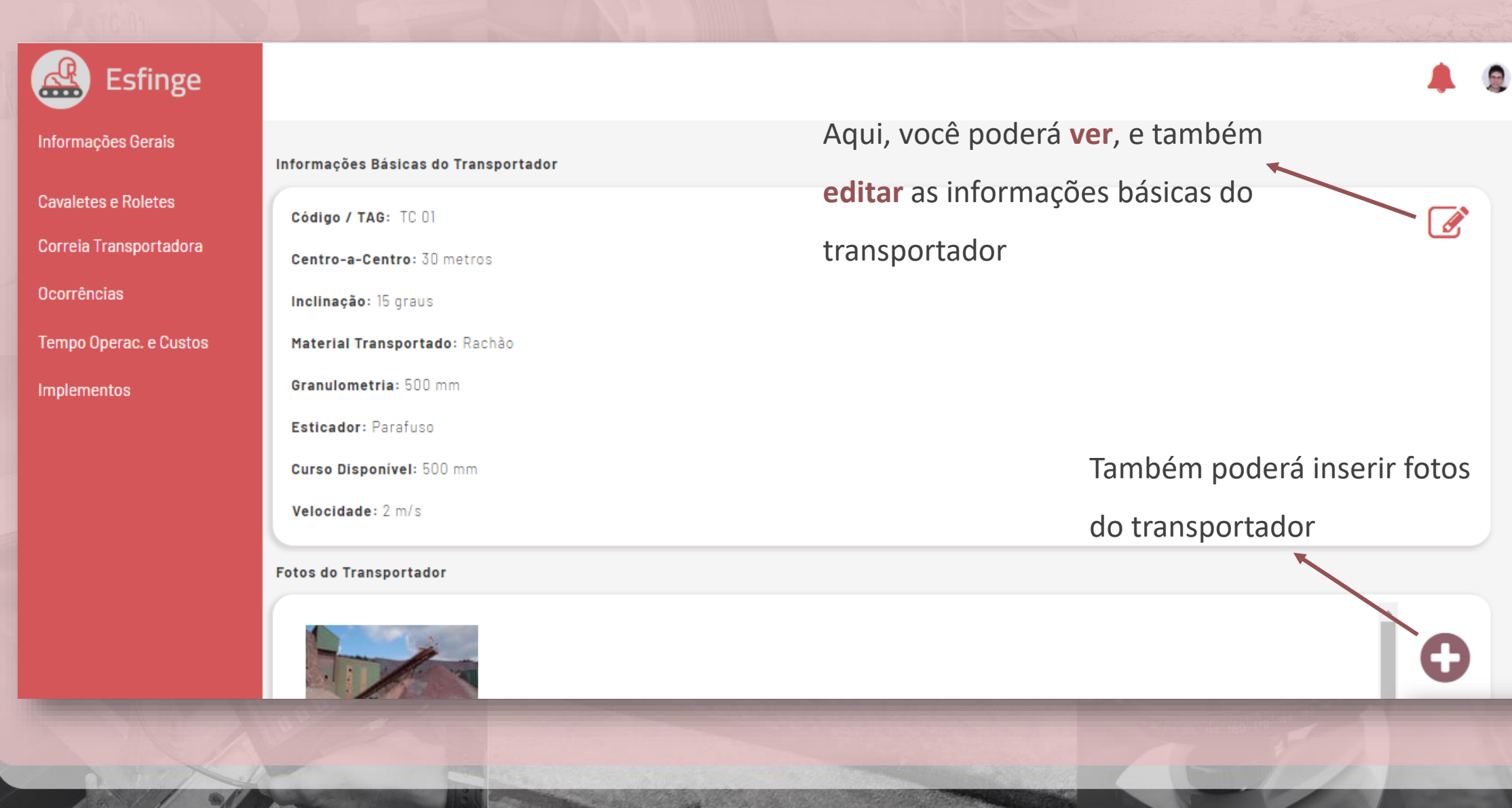

## Árvore do Transportador >> Informações Gerais

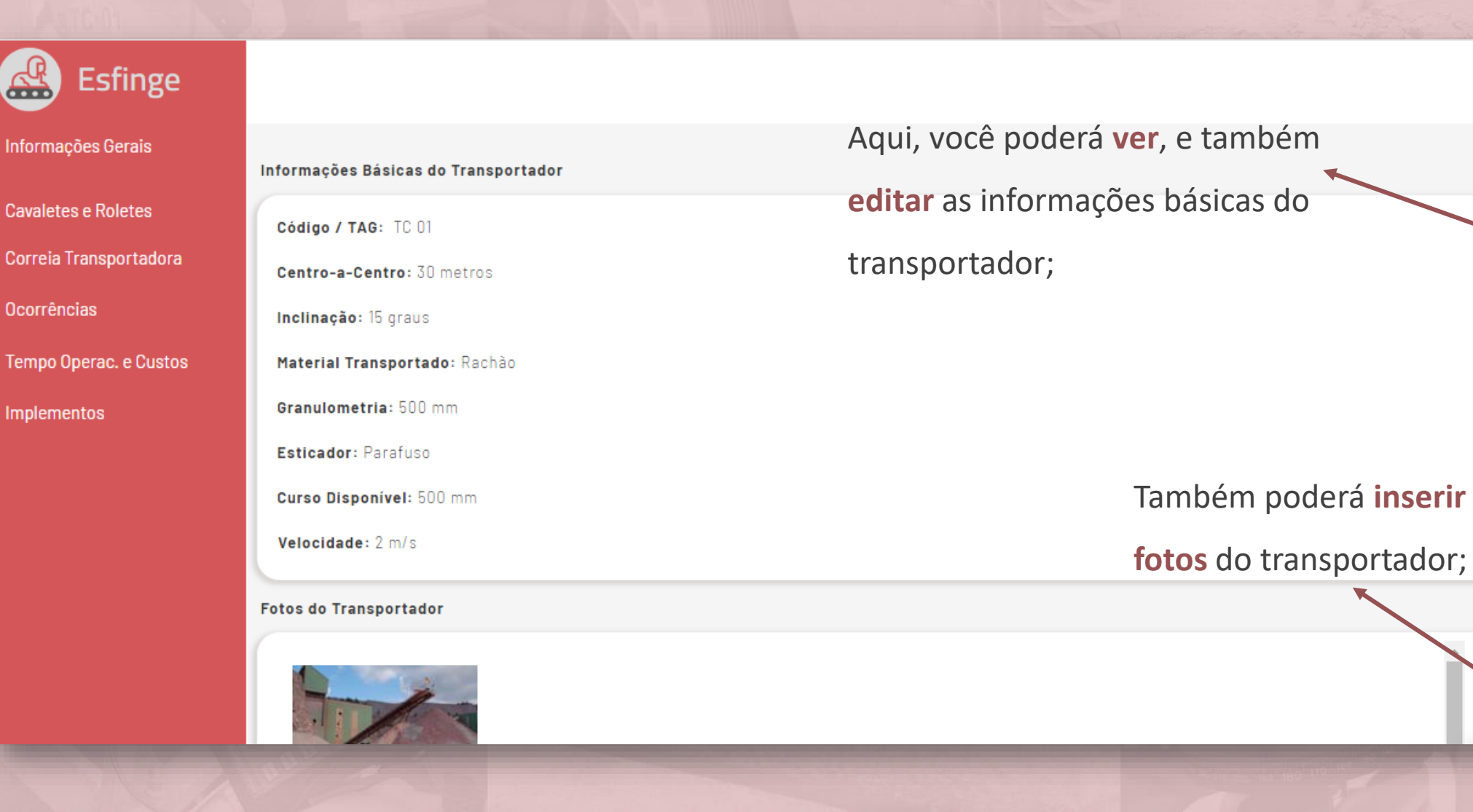

Ô,

Œ

### Árvore do Transportador >> Informações Gerais

### Tipo de Tambor: Tambor de Acionamento Data de Instalação: 20/05/2022 Fabricante: Lion Tambores

Diâmetro: 320 mm

Largura: 950 mm

**Tambores** 

**Esfinge** 

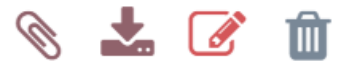

Tipo de Tambor: Tambor de Retorno Data de Instalação: 20/05/2022 Fabricante: Lion Tambores Diâmetro: 400 mm Largura: 950 mm

血

Ainda na tela de informações gerais, você poderá **cadastrar tambores** do

equipamento;

Aqui, você acessa todos os tambores ativos, podendo **editar, desativar, inserir anexos do componentes e baixar anexos;**

### >> Informações Gerais >> Inclusão de Tambor

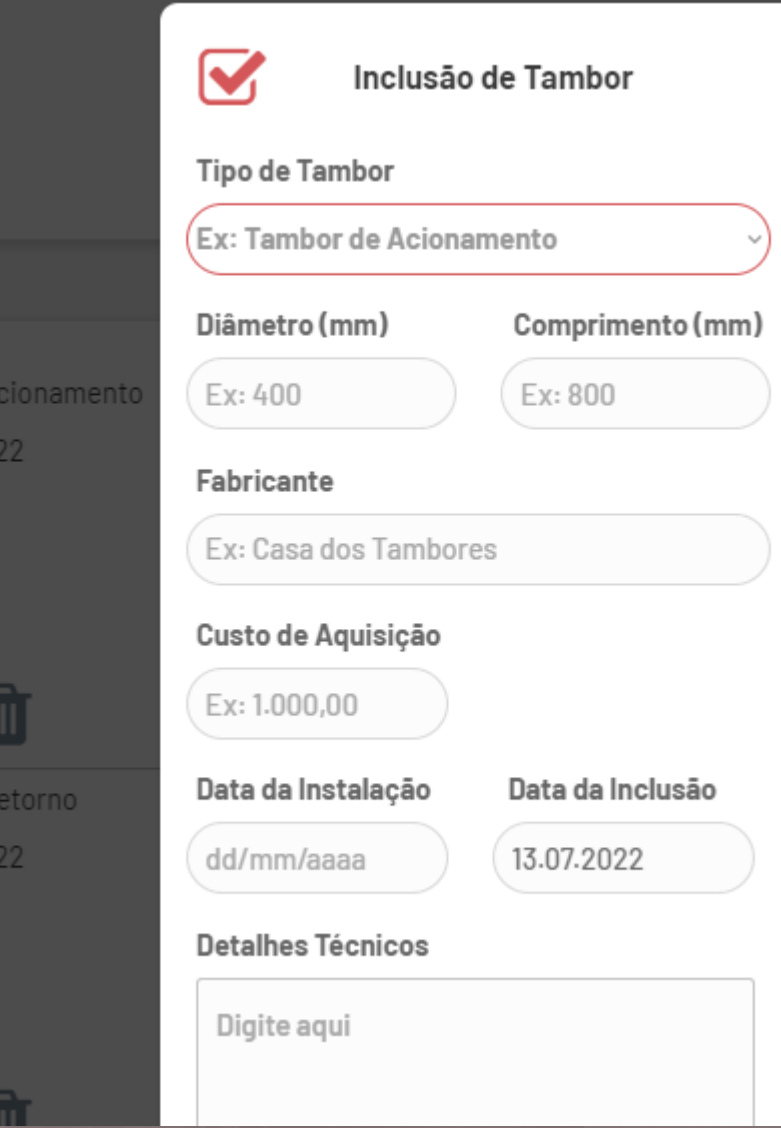

Ao **incluir um novo tambor**, todas as **boas práticas** de cadastramento de ativo são levadas em consideração.

### Árvore do Transportador >> Cavaletes e Roletes

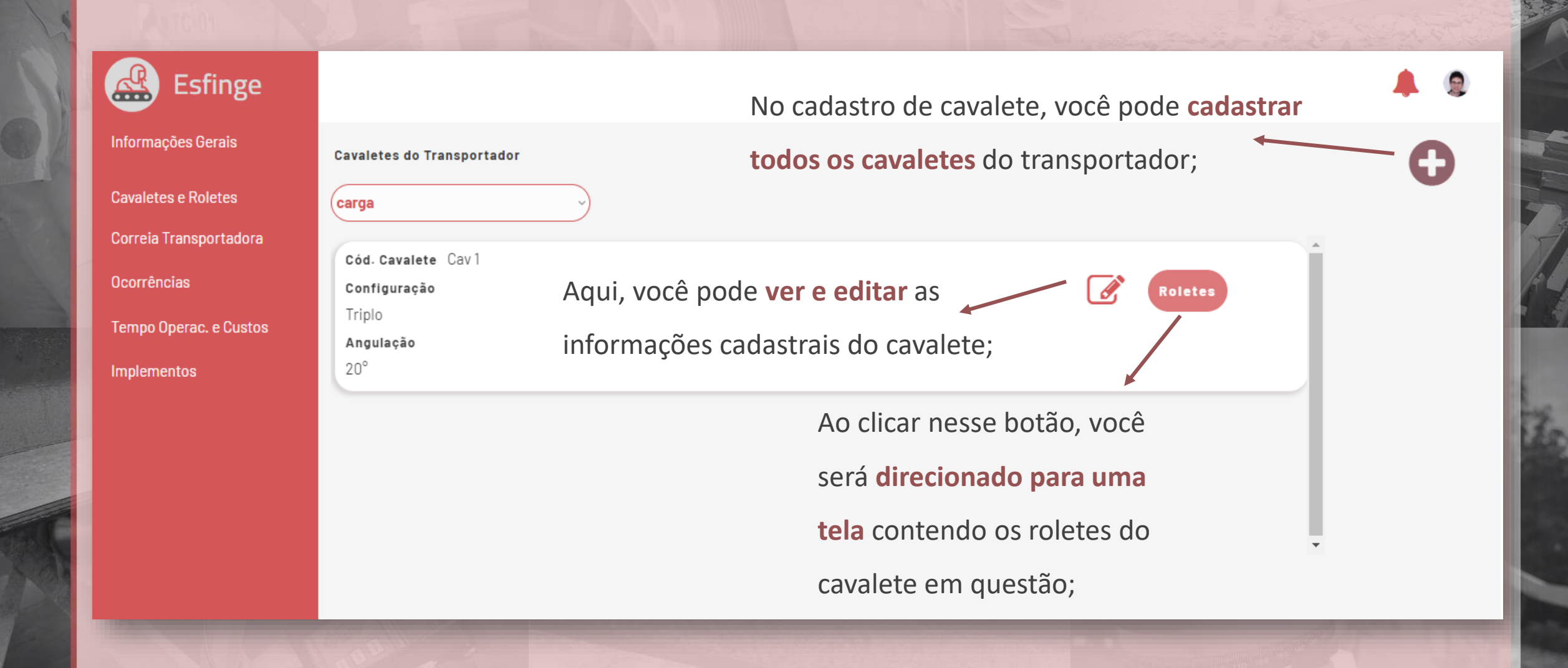

### >> Cavaletes e Roletes >> Cadastro de Cavalete

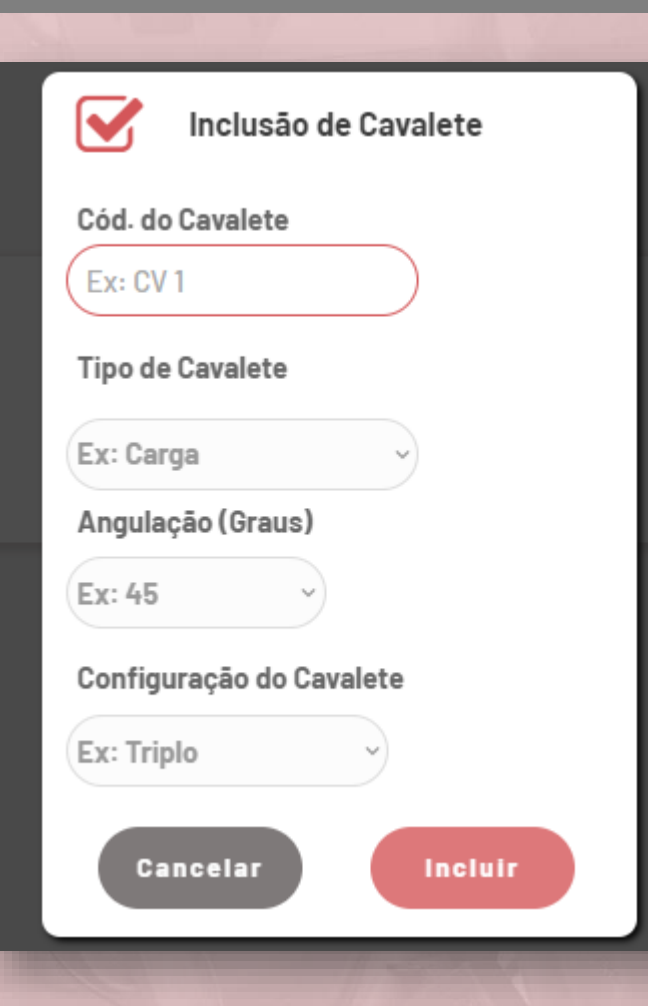

### A **inclusão de cavalete** permite:

- **Taguear** os cavaletes;
- **Escolher o tipo de cavalete**, dentre as possíveis opções que existem;
- **Definir a angulação** (considerando o padrão existente);
- **Escolher a configuração do cavalete** (plano, duplo ou triplo);

### >> Cavaletes e Roletes >> Roletes

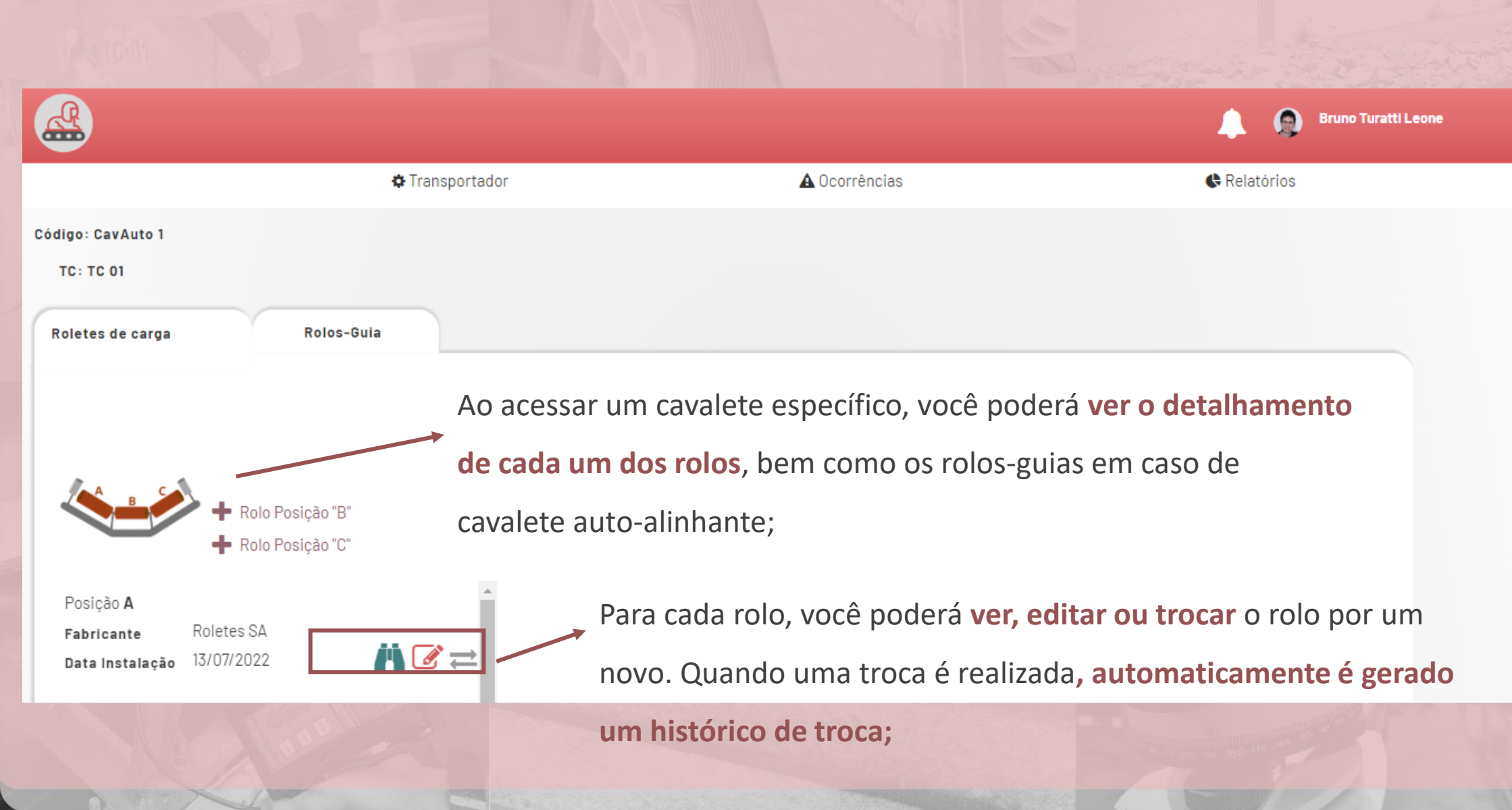

### >> Cavaletes e Roletes >> Roletes

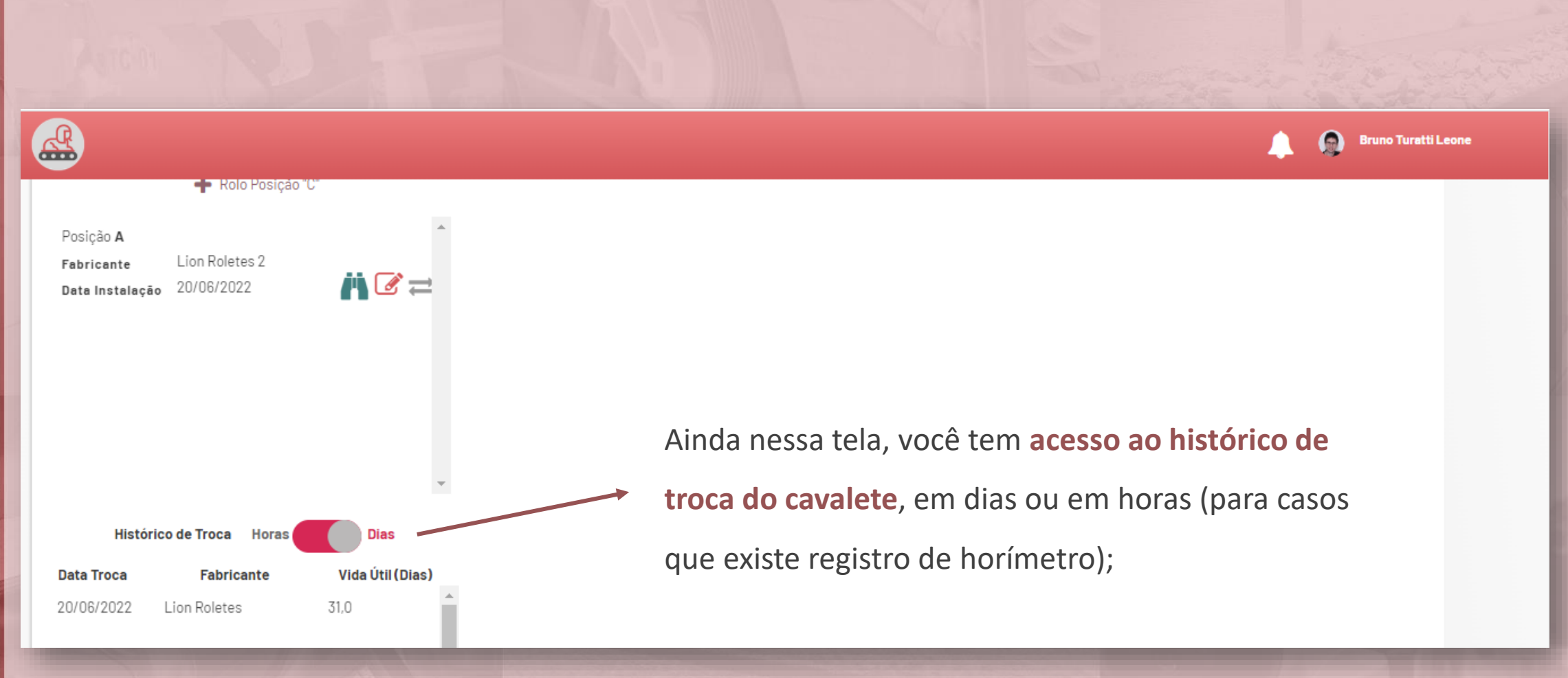

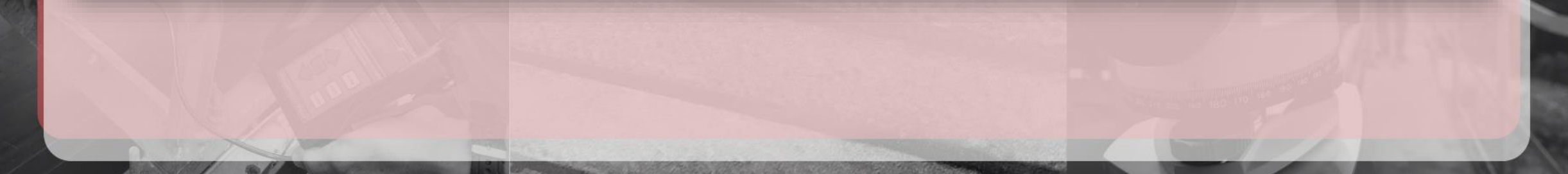

### >> Roletes >> Inclusão (ou) Troca de Rolete

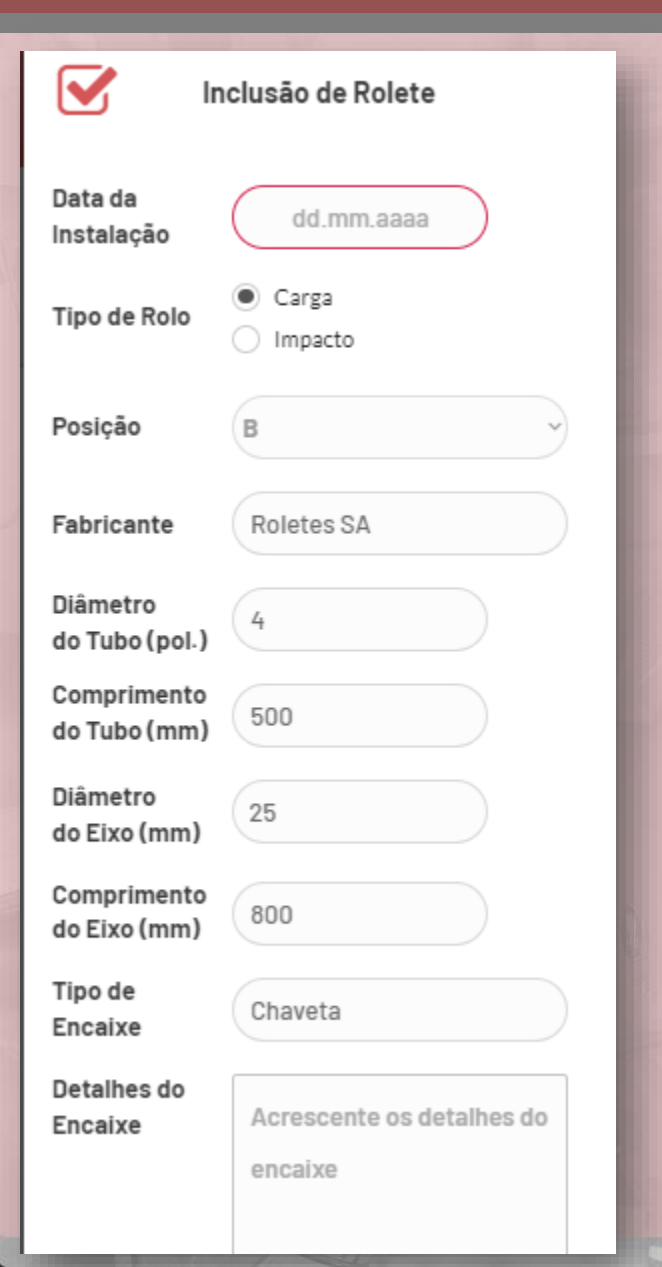

A **inclusão de rolete** e **a troca de rolete** levam em conta todos os aspectos técnicos do rolete para fins de cadastramento. A diferença entre as operações é que, **no caso da troca de rolete, é gerado um histórico da troca**.

### Árvore do Transportador >> Correia Transportadora

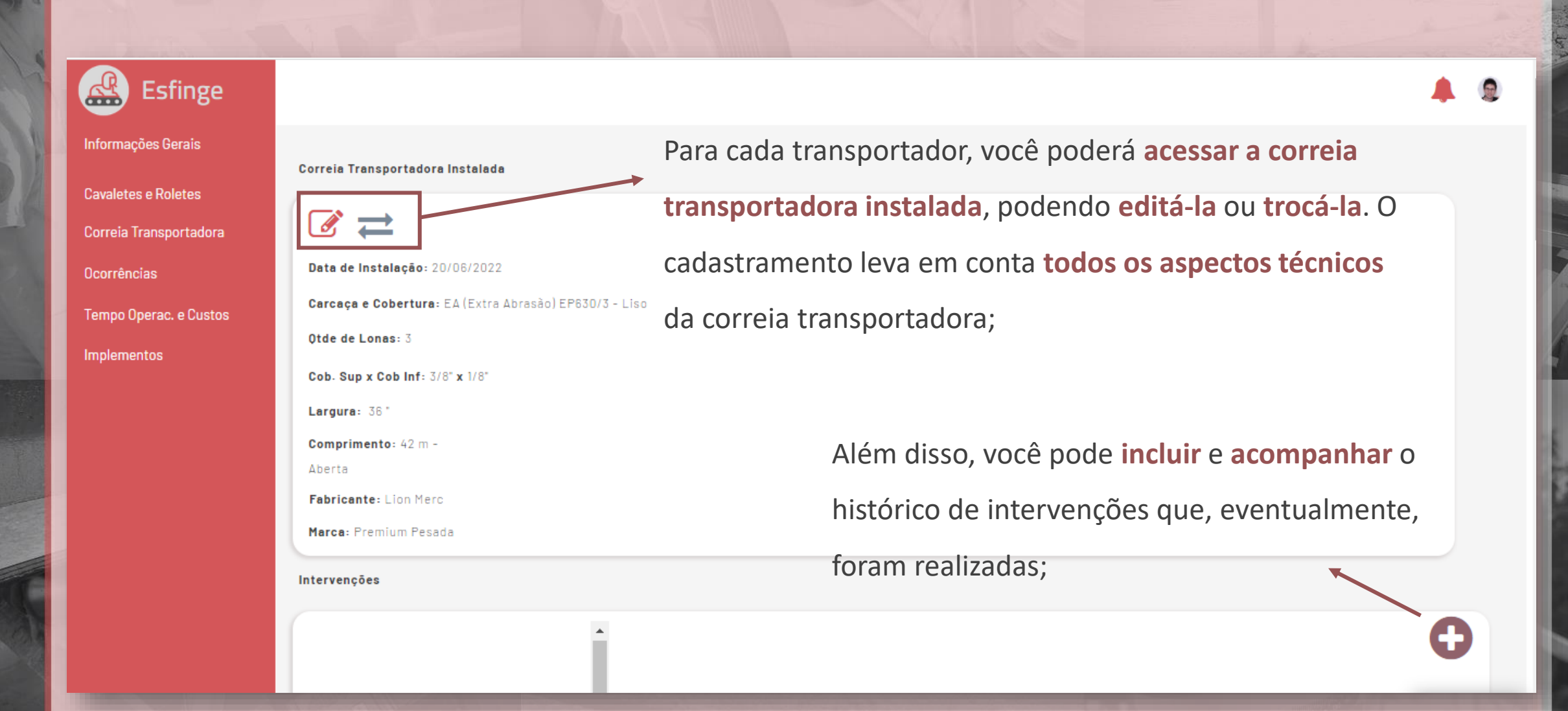

### Árvore do Transportador >> Correia Transportadora

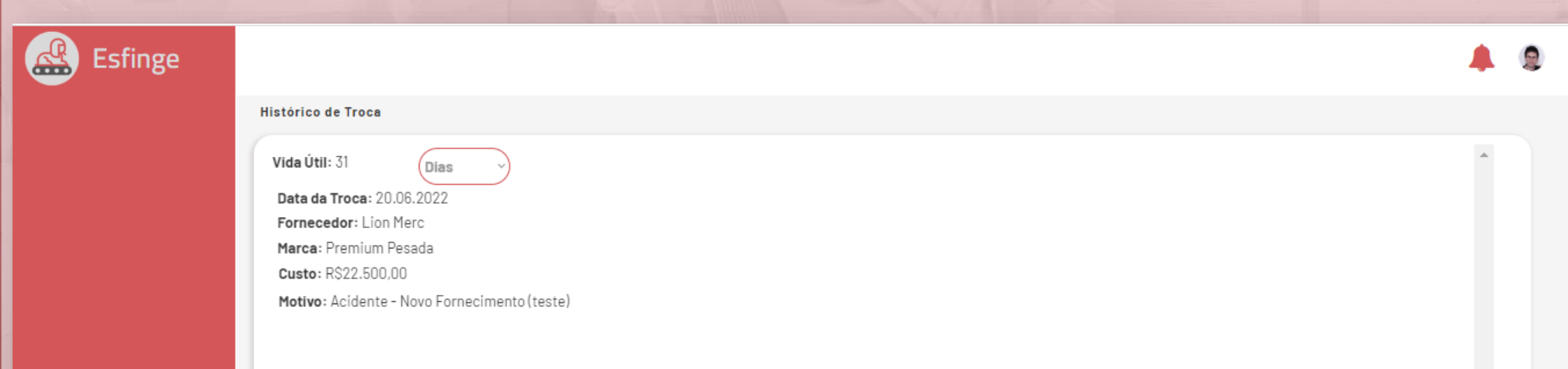

Assim como em outros componentes, **você poderá acompanhar o histórico de troca das correias** 

**transportadoras** em dias corridos ou em horas, caso haja registro de horimetro cadastrado.

### >> Correia Transportadora >> Inclusão (ou) Troca

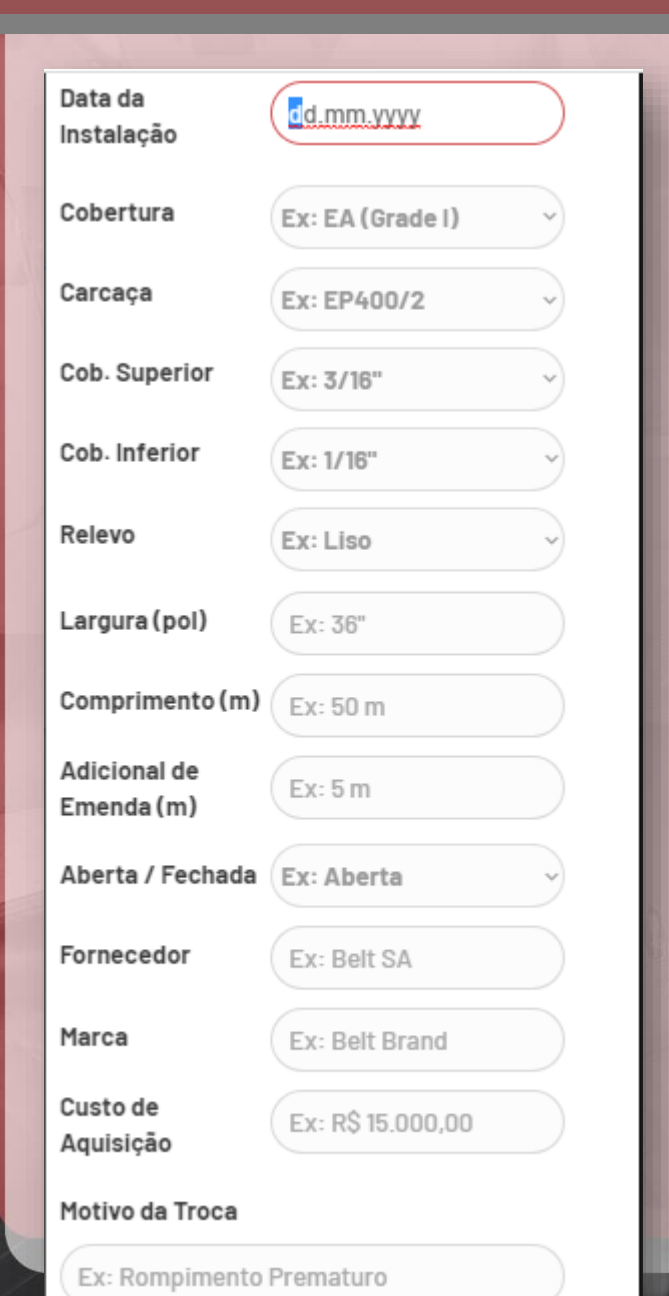

A **inclusão de correia transportadora** e **a troca de correia transportadora** levam em conta todos os aspectos técnicos componente para fins de cadastramento. A diferença entre as operações é que, **no caso da troca de correia, é gerado um histórico da troca**.

## Árvore do Transportador >> Tempo Operacional e Custos

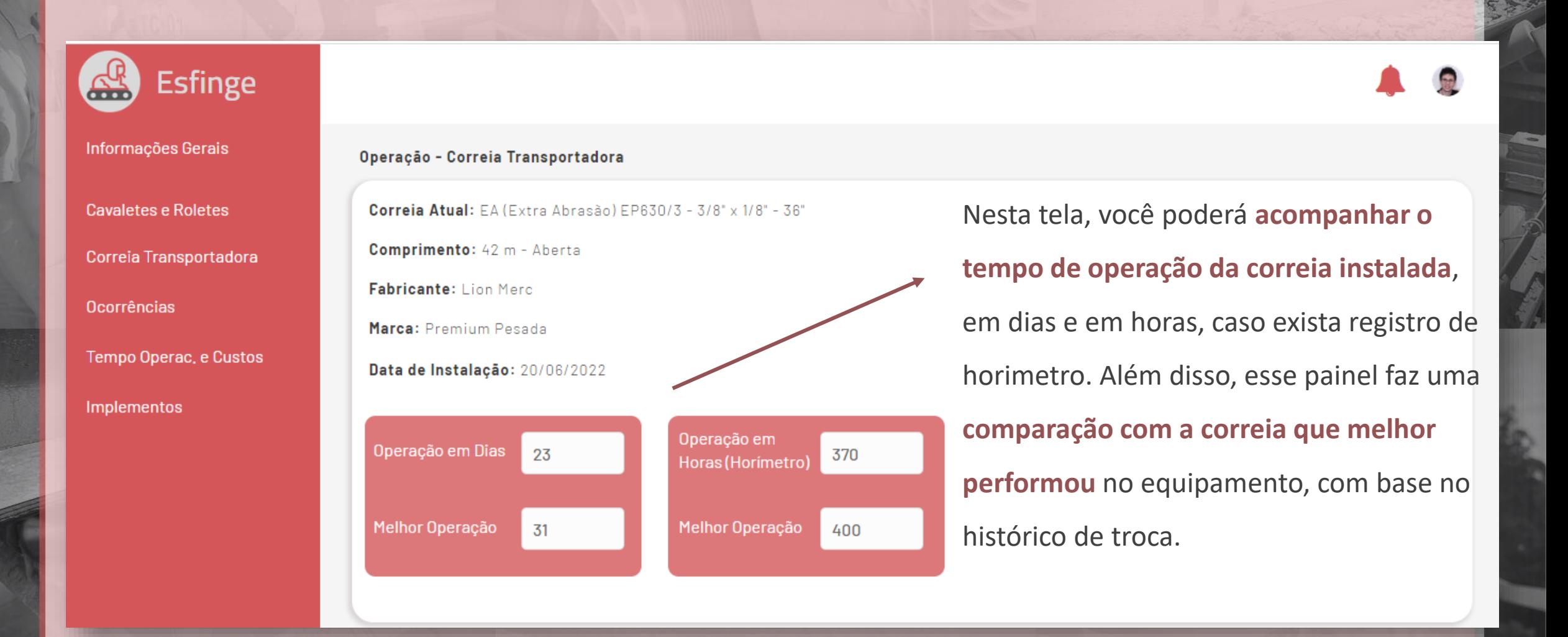

## Árvore do Transportador >> Tempo Operacional e Custos

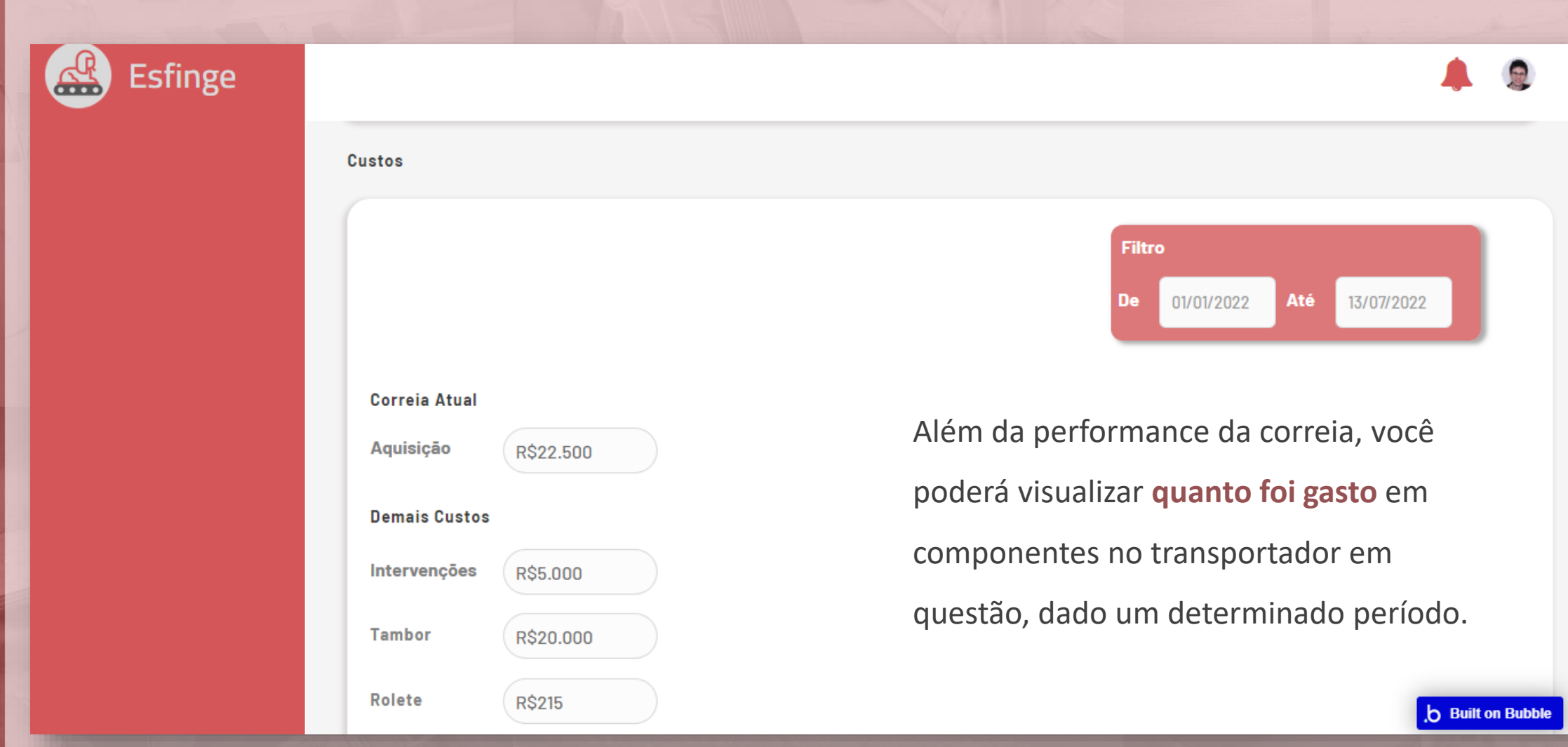

### Árvore do Transportador >> Implementos

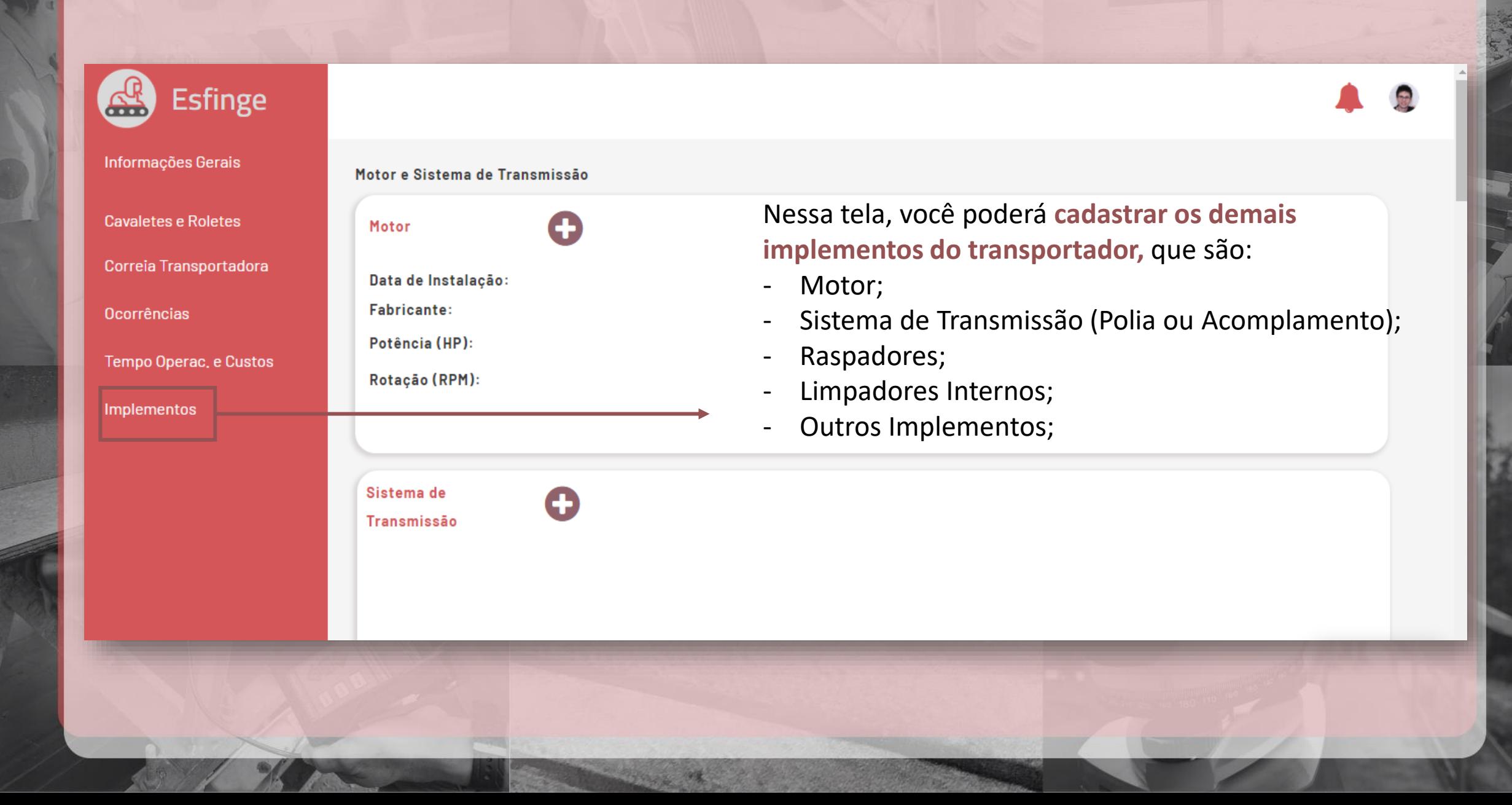

### Painel dos Transportadores >> Tela de Ocorrências

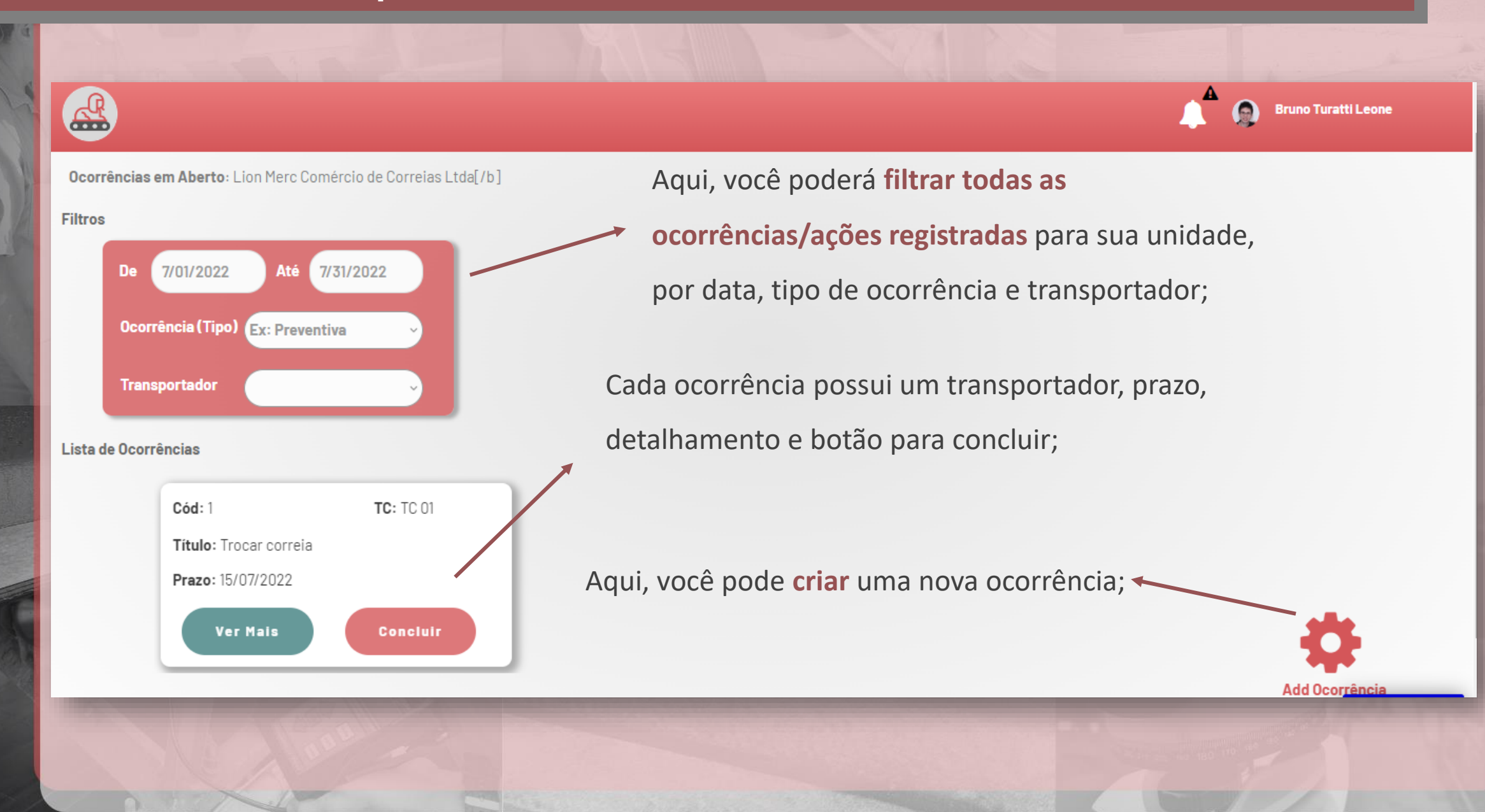

### Tela de Ocorrências >> Cadastro de Ocorrência

Cav<sub>1</sub>

aste imagens para cá

Ocorrência

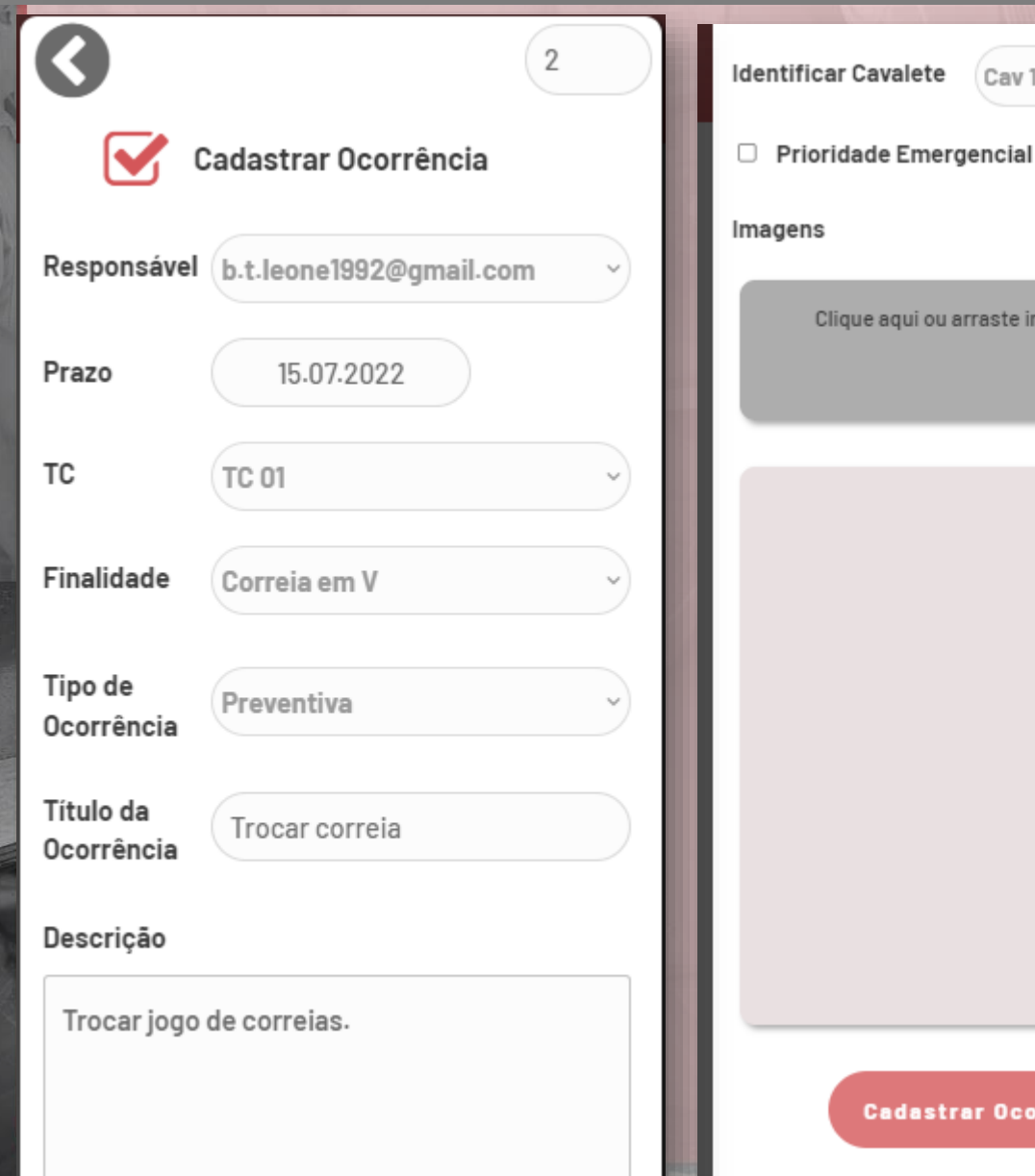

**Cada ocorrência é uma ação a ser realizada**, com um prazo específico;

Você poderá utilizar esse recurso para **delegar ações** aos seu colegas de equipe e **planejar** a manutenção dos transportadores.

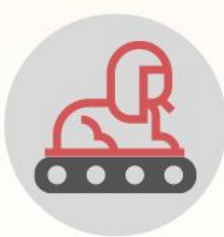

# Obrigado!!!

# Para uma demonstração gratuita, envie um email para: bruno.leone@lionmerc.com.br